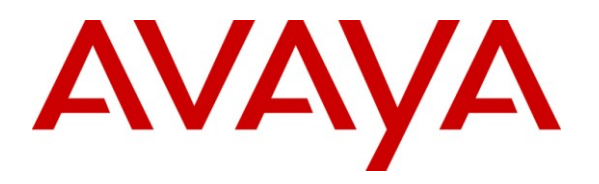

**Avaya Solution & Interoperability Test Lab**

# **Application Notes for Retia ReDat Recording System with Avaya Aura® Communication Manager and Avaya Aura® Application Enablement Services Using Multiple Registrations – Issue 1.0**

## **Abstract**

These Application Notes describe the configuration steps required for Retia ReDat recording system to interoperate with Avaya Aura® Communication Manager using the Avaya Aura<sup>®</sup> Application Enablement Services (AES) Device, Media, and Call Control (DMCC) interface and Multiple Registrations to capture the media associated with the monitored endpoints for call recording.

Information in these Application Notes has been obtained through compliance testing and additional technical discussions. Testing was conducted via the DevConnect Program at the Avaya Solution and Interoperability Test Lab.

## **1. Introduction**

These Application Notes describe the configuration used to enable the Retia ReDat recording system to interoperate with Avaya Aura® Communication Manager and Avaya Aura® Application Enablement Services. The ReDat system offers various methods of voice recording. For the purpose of the tests described by these Application Notes, the Multiple Registrations recording method was used.

ReDat can be configured to monitor specific local endpoints and record calls made to or from those endpoints. Calls between or among local endpoints which are each monitored produce multiple voice files: one for each monitored endpoint.

### <span id="page-1-0"></span>**1.1. Interoperability Compliance Testing**

The following tests were performed as part of the compliance testing:

- The following test scenarios were used to test the various ReDat features:
	- o Basic call
	- o Hold/retrieve
	- o Transfer / Blind transfer
	- o Conferencing
	- o Hunt group calls
	- o Calls to/from bridged appearances
- ReDat's robustness was tested by verifying its ability to recover from interruptions to its external connections including:
	- o The LAN connection between ReDat and the network
	- o The connection of the PBX to the network
- ReDat's robustness was further tested by verifying its ability to recover from power interruptions to the following components:
	- o The ReDat server
	- o The Avaya Aura**®** Communication Manager Server to which the ReDat is attached.

### **1.2. Support**

Support for ReDat is available at:

<http://www.redat.cz/en/contacts/>

# **2. Reference Configuration**

The following diagram shows the configuration used for compliance testing**.** 

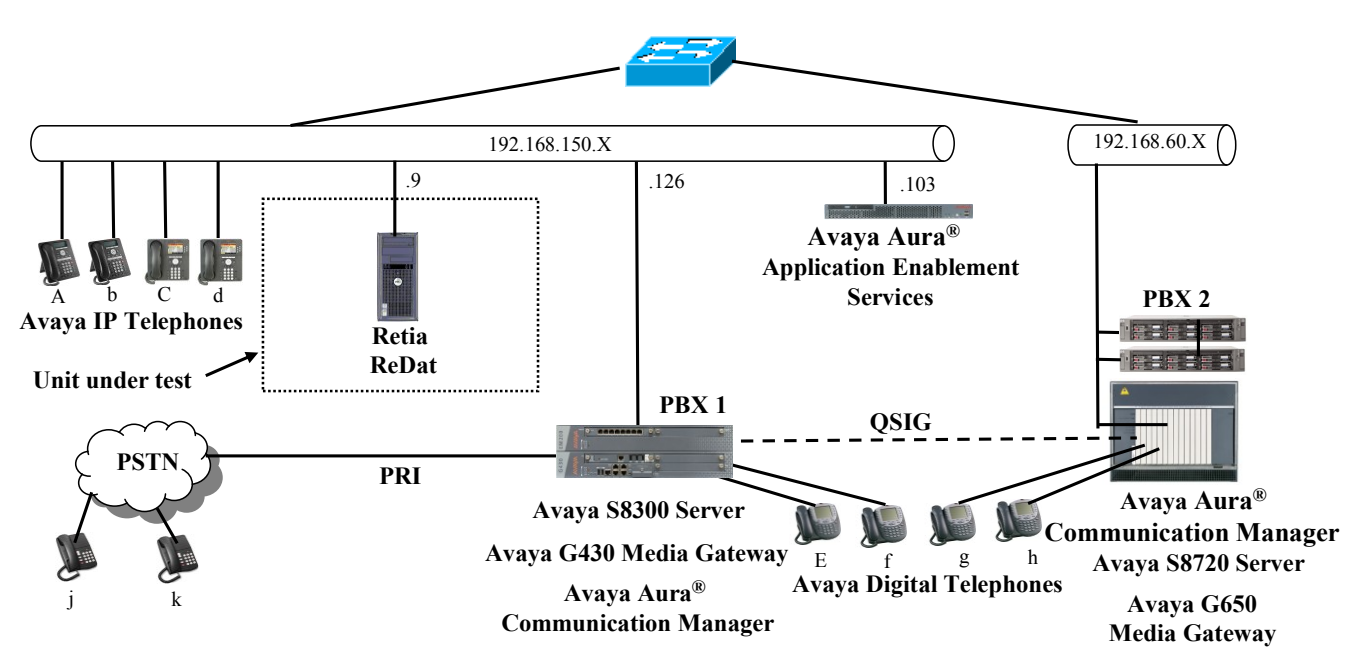

**Figure 1**: **ReDat Test Configuration**

In the above diagram, the Retia ReDat records voice conversations from telephones attached to PBX 1. The DMCC service provided by Application Enablement Services is used to monitor call activity and capture voice streams associated with PBX 1. The Retia ReDat is connected to the same local area network as PBX 1. PBX 2 is included in the configuration solely to test the ability to monitor conversations which traverse a trunk to a networked PBX. The stations attached to PBX 2 are not monitored by Retia ReDat.

When a call is to be recorded, the ReDat uses the Communication Manager Multiple Registrations feature to initiate monitoring for calls which it wishes to record. The voice stream for such calls is received via the LAN interface used to communicate with PBX 1.

The PBX 2 system is attached to PBX 1 via an IP/QSIG interface, and is used as a networked PBX system. This allows remote networked telephones (g, h) to be included in the test.

The following table contains additional information about each of the telephones shown in Figure 1. A <sup>"\*\*"</sup> in the "Monitored" column indicated that the telephone is monitored by the ReDat voice recorder.

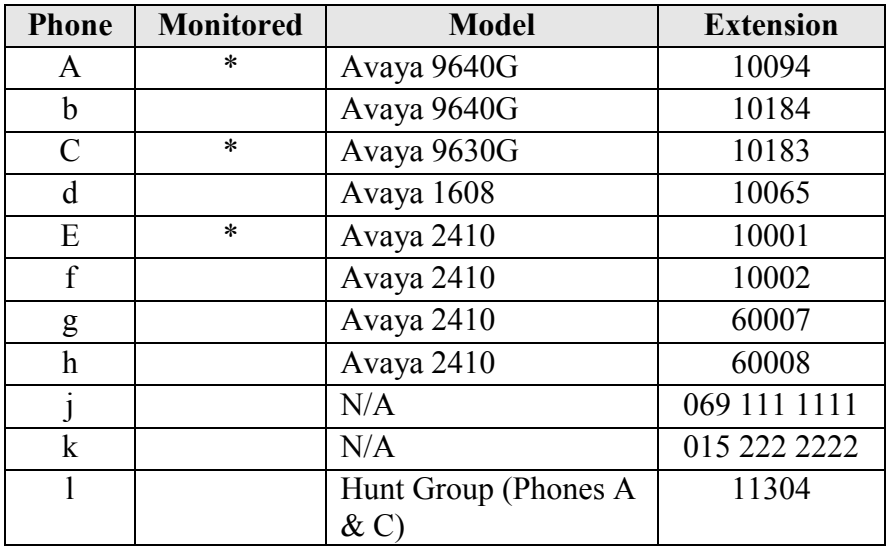

**Table 1: Device Monitor Configuration**

## <span id="page-3-0"></span>**3. Equipment and Software Validated**

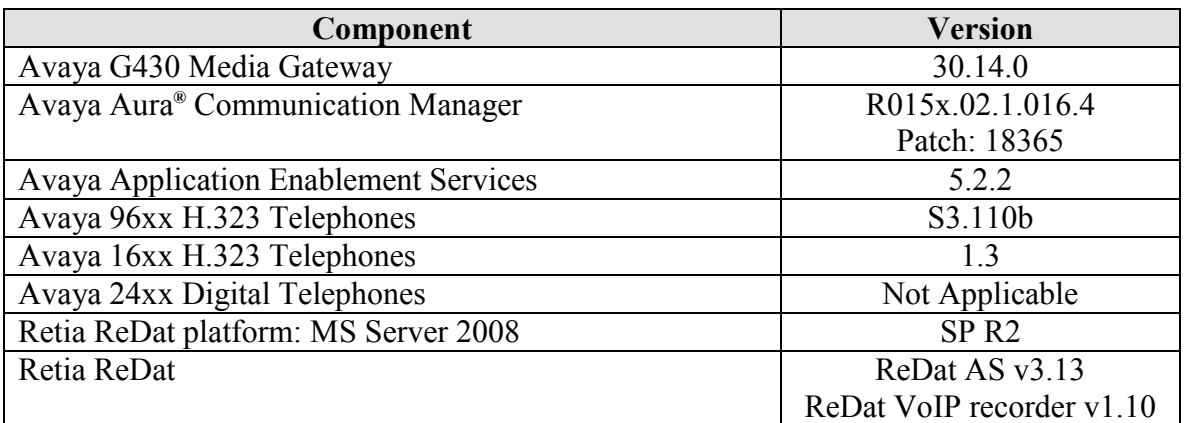

### **Table 2: Hardware/Software Component Versions**

# **4. Configure Avaya Aura® Communication Manager**

The configuration information in this section covers only  $PBX$  1 – the system the ReDat voice recorder uses to monitor phones and record calls.

The configuration and verification operations illustrated in this section were all performed using the Communication Manager System Administration Terminal (SAT).

The information provided in this section describes the configuration of Communication Manager for this solution. For all other provisioning information such as installation and configuration, please refer to the product documentation in references **[\[1\]](#page-31-0)** and **[\[2\]](#page-31-1)**.

### **4.1. Verify system-parameters customer-options**

Use the **display system-parameters customer options** command to verify that Communication Manager is configured to meet the minimum requirements to run ReDat. Those items shown in **bold** indicate required values or minimum capacity requirements. If these are not met in the configuration, please contact an Avaya representative for further assistance.

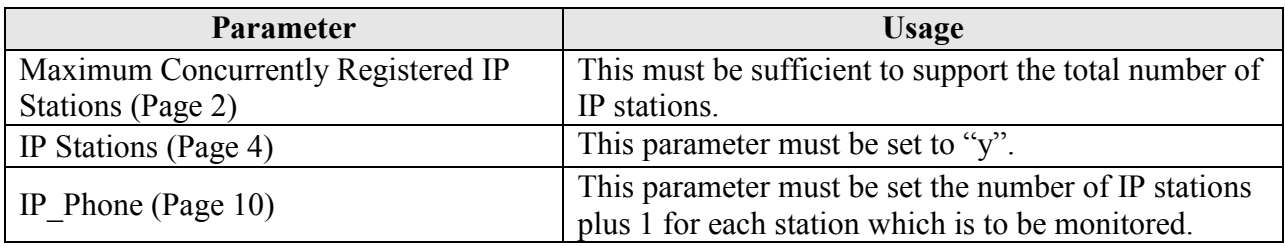

### **Table 3: System-Parameters Customer-Options Parameters**

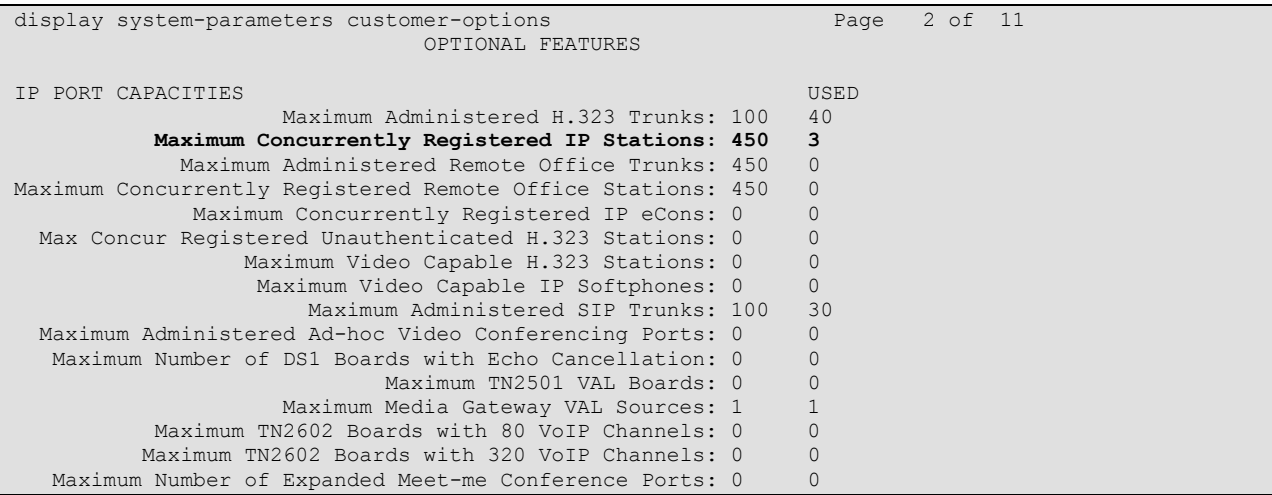

**Figure 2: System-Parameters Customer-Options Screen, Page 2**

MRR; Reviewed: SPOC 01/17/2011

| display system-parameters customer-options | 4 of 11<br>Page                         |  |
|--------------------------------------------|-----------------------------------------|--|
|                                            | OPTIONAL FEATURES                       |  |
|                                            |                                         |  |
| Emergency Access to Attendant? y           | IP Stations? y                          |  |
| Enable 'dadmin' Login? y                   |                                         |  |
| Enhanced Conferencing? n                   | ISDN Feature Plus? n                    |  |
| Enhanced EC500? v                          | ISDN/SIP Network Call Redirection? n    |  |
| Enterprise Survivable Server? n            | ISDN-BRI Trunks? v                      |  |
| Enterprise Wide Licensing? n               | ISDN-PRI? v                             |  |
| ESS Administration? n                      | Local Survivable Processor? n           |  |
| Extended Cvg/Fwd Admin? y                  | Malicious Call Trace? n                 |  |
| External Device Alarm Admin? n             | Media Encryption Over IP? n             |  |
| Five Port Networks Max Per MCC? n          | Mode Code for Centralized Voice Mail? n |  |
| Flexible Billing? n                        |                                         |  |
| Forced Entry of Account Codes? n           | Multifrequency Signaling? y             |  |
| Global Call Classification? n              | Multimedia Call Handling (Basic)? n     |  |
| Hospitality (Basic)? y                     | Multimedia Call Handling (Enhanced)? n  |  |
| Hospitality (G3V3 Enhancements)? n         | Multimedia IP SIP Trunking? n           |  |
| IP Trunks? v                               |                                         |  |
|                                            |                                         |  |
| IP Attendant Consoles? n                   |                                         |  |

**Figure 3: System-Parameters Customer-Options Screen, Page 4**

|                              |                | Page 10 of 11                              |                                        |
|------------------------------|----------------|--------------------------------------------|----------------------------------------|
|                              |                |                                            |                                        |
|                              |                |                                            |                                        |
| Rel. Limit                   | Used           |                                            |                                        |
| : 100                        | $\circ$        |                                            |                                        |
| : 100                        | $\overline{0}$ |                                            |                                        |
| : 100<br><b>The Contract</b> | 0              |                                            |                                        |
| : 100                        | $\Omega$       |                                            |                                        |
| : 100                        | 0              |                                            |                                        |
| : 100                        |                |                                            |                                        |
| : 450                        | $\overline{2}$ |                                            |                                        |
| : 450                        |                |                                            |                                        |
| : 100                        |                |                                            |                                        |
| : 100                        |                |                                            |                                        |
| : 68                         | $\Omega$       |                                            |                                        |
| : 450                        |                |                                            |                                        |
|                              |                | display system-parameters customer-options | MAXIMUM IP REGISTRATIONS BY PRODUCT ID |

**Figure 4: System-Parameters Customer-Options Screen Page 10**

### **4.2. Configure Avaya Aura® Application Enablement Services Interface**

Use the **change ip-services** command to configure the interface to the Application Enablement Services server, as shown in the following table.

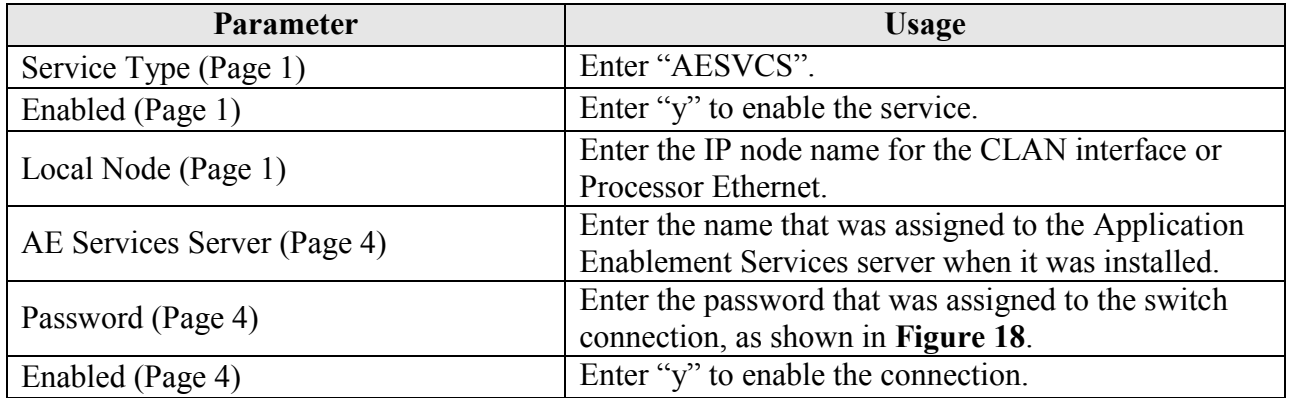

### **Table 4: IP Services Parameters**

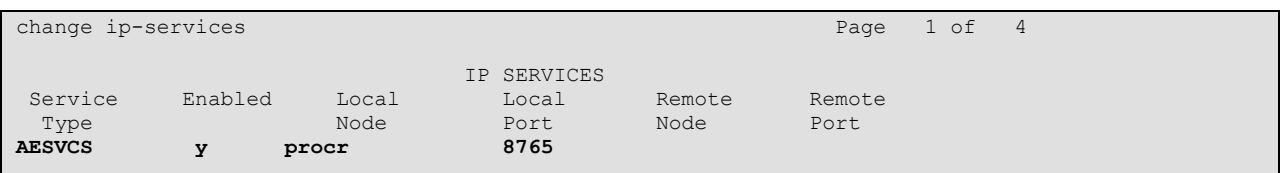

### **Figure 5: IP Services Screen, Page 1**

<span id="page-6-0"></span>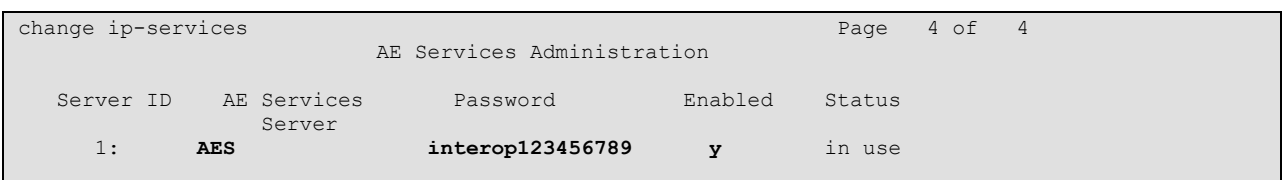

### **Figure 6: IP Services Screen, Page 4**

## <span id="page-7-0"></span>**4.3. Configure Stations**

### **4.3.1. Configure IP Stations**

Use the **add station** command to create each of the IP stations listed in **[Table 1](#page-3-0)**, using the values shown in the following table.

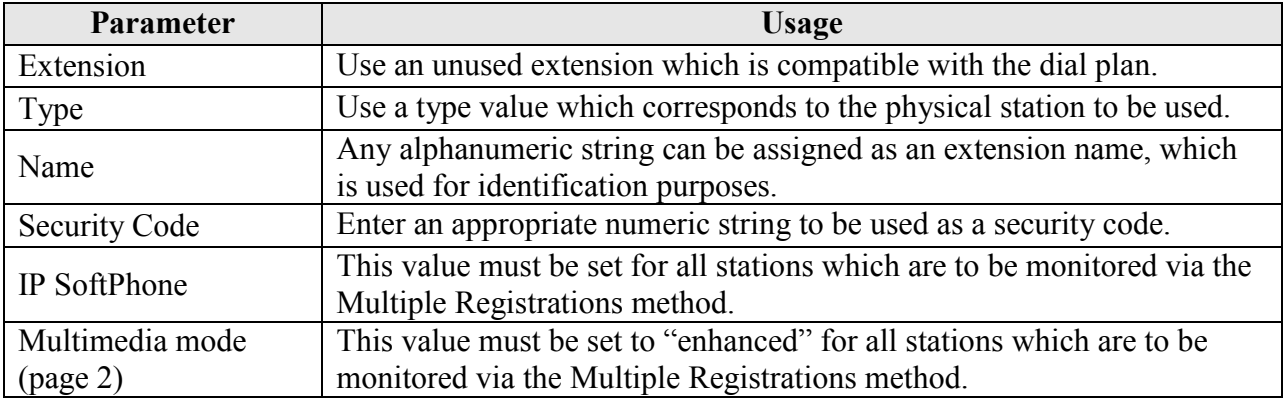

### **Table 5: Configuration IP Stations**

| add change station 10183  |                                 | Page 1 of 5 |           |  |  |
|---------------------------|---------------------------------|-------------|-----------|--|--|
|                           | STATION                         |             |           |  |  |
|                           |                                 |             |           |  |  |
| Extension: 10183          | Lock Messages? n                |             | BCC: 0    |  |  |
| Type: 9630                | Security Code: 123456           |             | TN: 1     |  |  |
| Port: S00007              | Coverage Path 1:                |             | COR: 1    |  |  |
| Name: extn 10183          | Coverage Path 2:                |             | $\cos: 1$ |  |  |
|                           | Hunt-to Station:                |             |           |  |  |
| STATION OPTIONS           |                                 |             |           |  |  |
|                           | Time of Day Lock Table:         |             |           |  |  |
| Loss Group: 19            | Personalized Ringing Pattern: 1 |             |           |  |  |
|                           | Message Lamp Ext: 10183         |             |           |  |  |
| Speakerphone: 2-way       | Mute Button Enabled? y          |             |           |  |  |
| Display Language: english | Button Modules: 0               |             |           |  |  |
| Survivable GK Node Name:  |                                 |             |           |  |  |
| Survivable COR: internal  | Media Complex Ext:              |             |           |  |  |
| Survivable Trunk Dest? y  | IP SoftPhone? y                 |             |           |  |  |
|                           |                                 |             |           |  |  |
|                           | IP Video Softphone? n           |             |           |  |  |
|                           |                                 |             |           |  |  |
|                           |                                 |             |           |  |  |
|                           | Customizable Labels? y          |             |           |  |  |
|                           |                                 |             |           |  |  |

**Figure 7: IP Station Screen, Page 1**

| add station 10183                                                               |                                                            | Page 2 of 5           |  |
|---------------------------------------------------------------------------------|------------------------------------------------------------|-----------------------|--|
|                                                                                 | STATION                                                    |                       |  |
| FEATURE OPTIONS                                                                 |                                                            |                       |  |
| LWC Reception: spe                                                              | Auto Select Any Idle Appearance? n                         |                       |  |
| LWC Activation? v                                                               | Coverage Msg Retrieval? y                                  |                       |  |
| LWC Log External Calls? n                                                       |                                                            | Auto Answer: none     |  |
| CDR Privacy? n                                                                  |                                                            | Data Restriction? n   |  |
| Redirect Notification? y                                                        | Idle Appearance Preference? n                              |                       |  |
| Per Button Ring Control? n                                                      | Bridged Idle Line Preference? n                            |                       |  |
| Bridged Call Alerting? n                                                        | Restrict Last Appearance? y                                |                       |  |
| Active Station Ringing: single                                                  |                                                            |                       |  |
|                                                                                 |                                                            | EMU Login Allowed? n  |  |
|                                                                                 | H.320 Conversion? n Per Station CPN - Send Calling Number? |                       |  |
| Service Link Mode: as-needed                                                    |                                                            | EC500 State: disabled |  |
| Multimedia Mode: enhanced                                                       |                                                            |                       |  |
| MWI Served User Type:                                                           | Display Client Redirection? n                              |                       |  |
| AUDIX Name:                                                                     | Select Last Used Appearance? n                             |                       |  |
|                                                                                 | Coverage After Forwarding? s                               |                       |  |
|                                                                                 |                                                            |                       |  |
| Remote Softphone Emergency Calls: as-on-local Direct IP-IP Audio Connections? y |                                                            |                       |  |
| Emergency Location Ext: 10183                                                   | Always Use? n IP Audio Hairpinning? n                      |                       |  |
|                                                                                 |                                                            |                       |  |

**Figure 8: IP Station Screen, Page 2**

### **4.3.2. TDM Stations**

Use the **add station** command to create each of the IP stations listed in **[Table 1](#page-3-0)**, using the values shown in the following table.

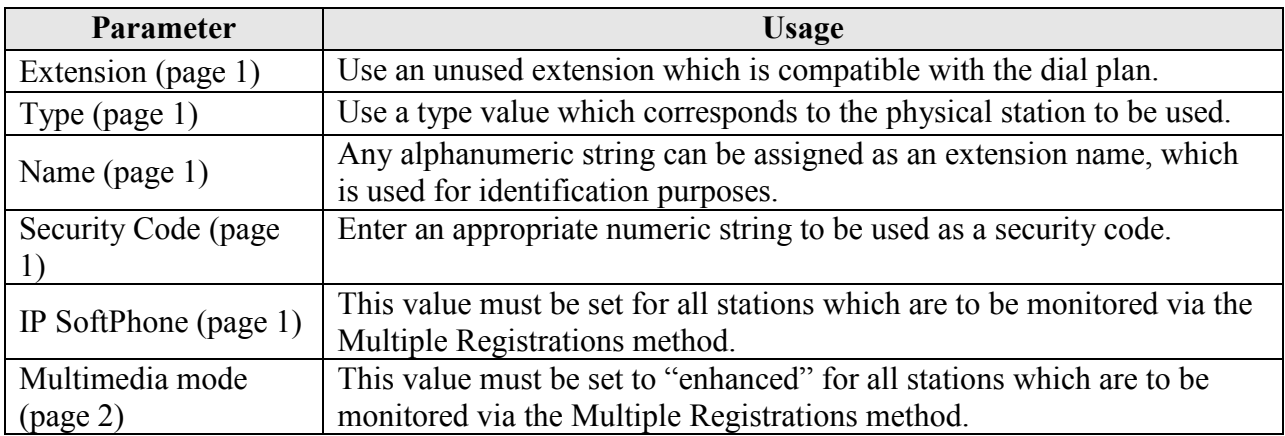

#### **Table 6: Configuration IP Stations**

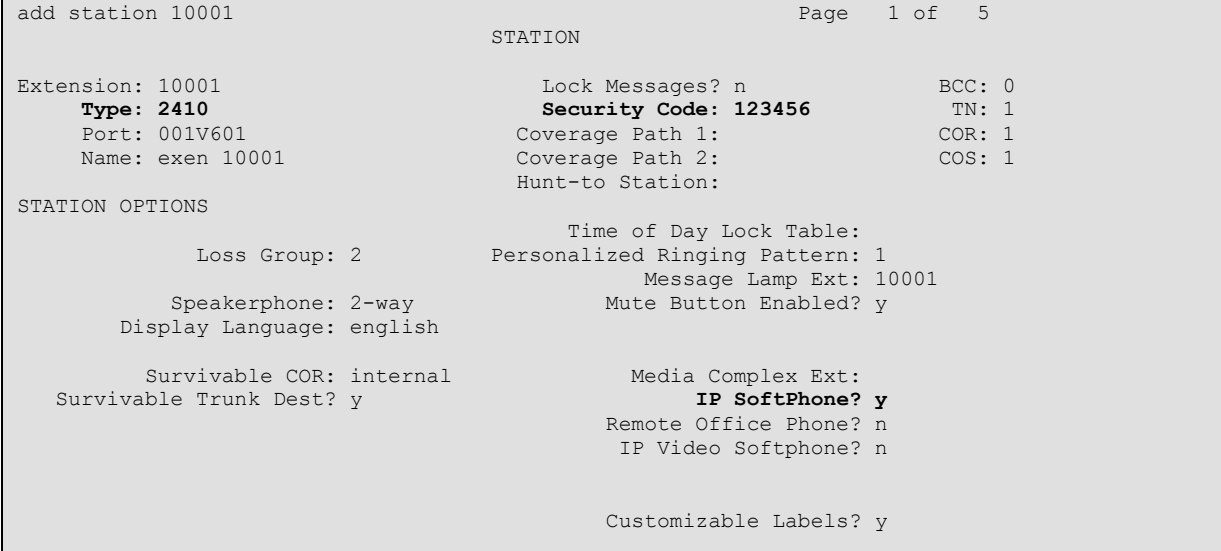

**Figure 9: TDM Station Screen, Page 1**

| add station 10001              | Page 2 of 5                                                                     |
|--------------------------------|---------------------------------------------------------------------------------|
|                                | STATION                                                                         |
| FEATURE OPTIONS                |                                                                                 |
| LWC Reception: spe             | Auto Select Any Idle Appearance? n                                              |
| LWC Activation? y              | Coverage Msg Retrieval? y                                                       |
| LWC Log External Calls? n      | Auto Answer: none                                                               |
| CDR Privacy? n                 | Data Restriction? n                                                             |
| Redirect Notification? y       | Idle Appearance Preference? n                                                   |
| Per Button Ring Control? n     | Bridged Idle Line Preference? n                                                 |
| Bridged Call Alerting? n       | Restrict Last Appearance? y                                                     |
| Active Station Ringing: single |                                                                                 |
|                                | EMU Login Allowed? n                                                            |
|                                | H.320 Conversion? n Per Station CPN - Send Calling Number?                      |
| Service Link Mode: as-needed   | EC500 State: enabled                                                            |
| Multimedia Mode: enhanced      |                                                                                 |
| MWI Served User Type:          | Display Client Redirection? n                                                   |
| AUDIX Name:                    | Select Last Used Appearance? n                                                  |
|                                | Coverage After Forwarding? s                                                    |
|                                |                                                                                 |
|                                | Remote Softphone Emergency Calls: as-on-local Direct IP-IP Audio Connections? y |
|                                | Emergency Location Ext: 10001 Always Use? n IP Audio Hairpinning? n             |
|                                |                                                                                 |

**Figure 10: TDM Station Screen, Page 2**

### **4.4. Configure Hunt Group**

Use the **add hunt-group** command to create a hunt group which is used to test the ability of ReDat to monitor hunt groups. Assign an unused extension to the hunt group. Add extensions for telephones "A" and "C" to the hunt group, which are assigned to IP phones which are monitored by ReDat.

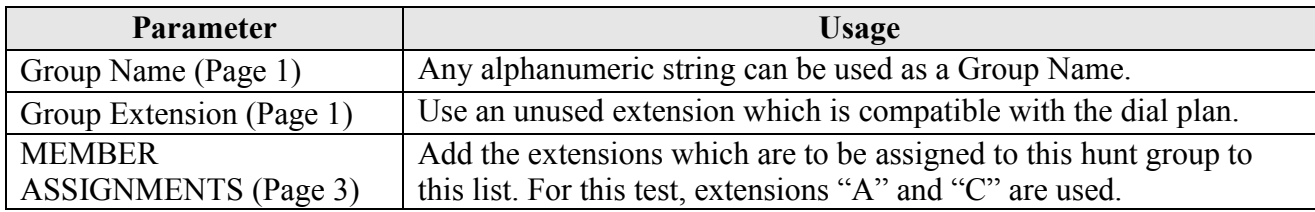

#### **Table 7: Configuration IP Stations**

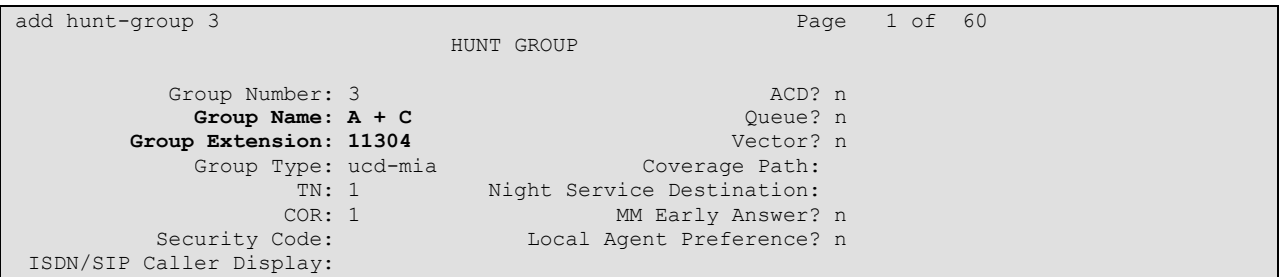

### **Figure 11: Hunt Group Screen, Page 1**

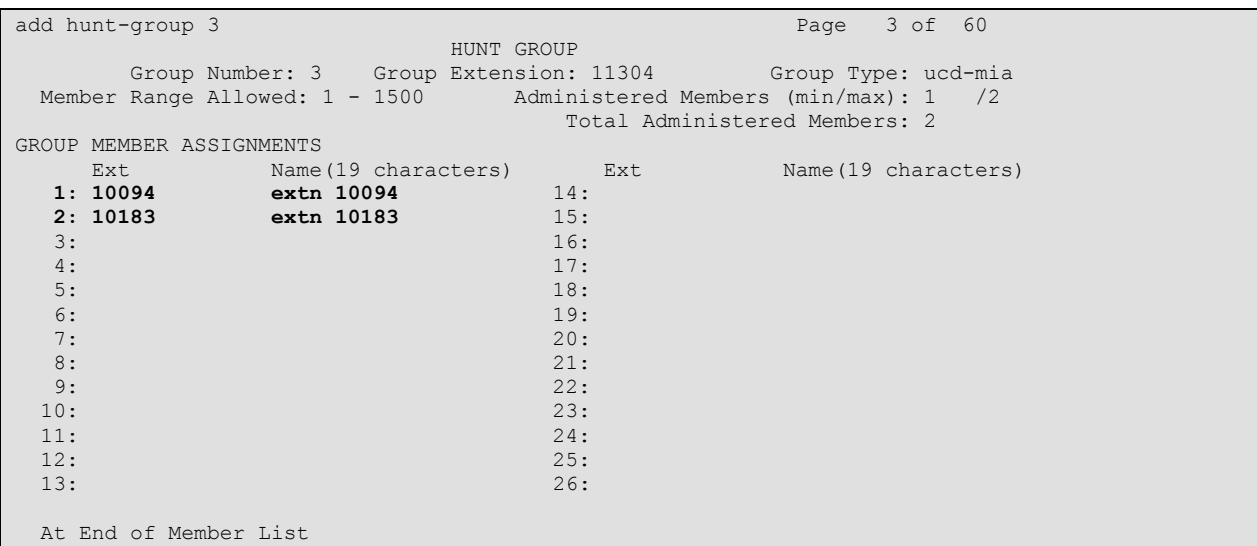

#### **Figure 12: Hunt Group Screen, Page 3**

# **5. Configure Avaya Aura® Application Enablement Services**

The Application Enablement Services server is configured via a web browser by accessing the following URL:

https://<AES server address>/

Click "Continue To Login".

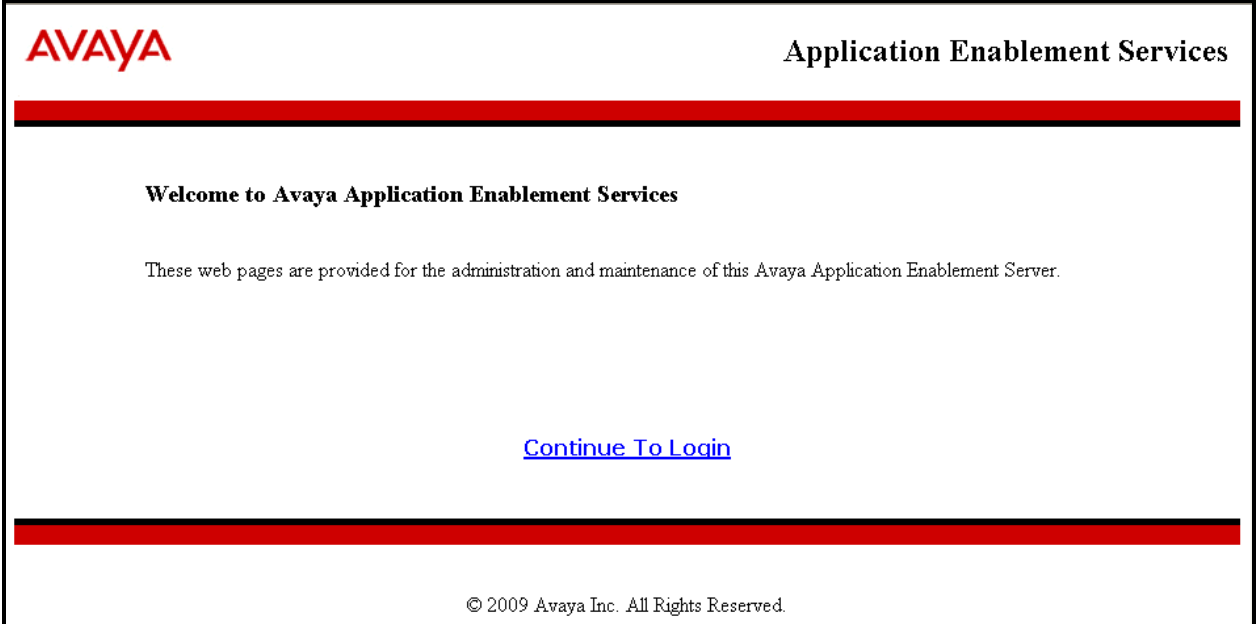

**Figure 13: Avaya Application Enablement Services Welcome Screen**

Once the login screen appears, enter the credentials for performing administrative activities.

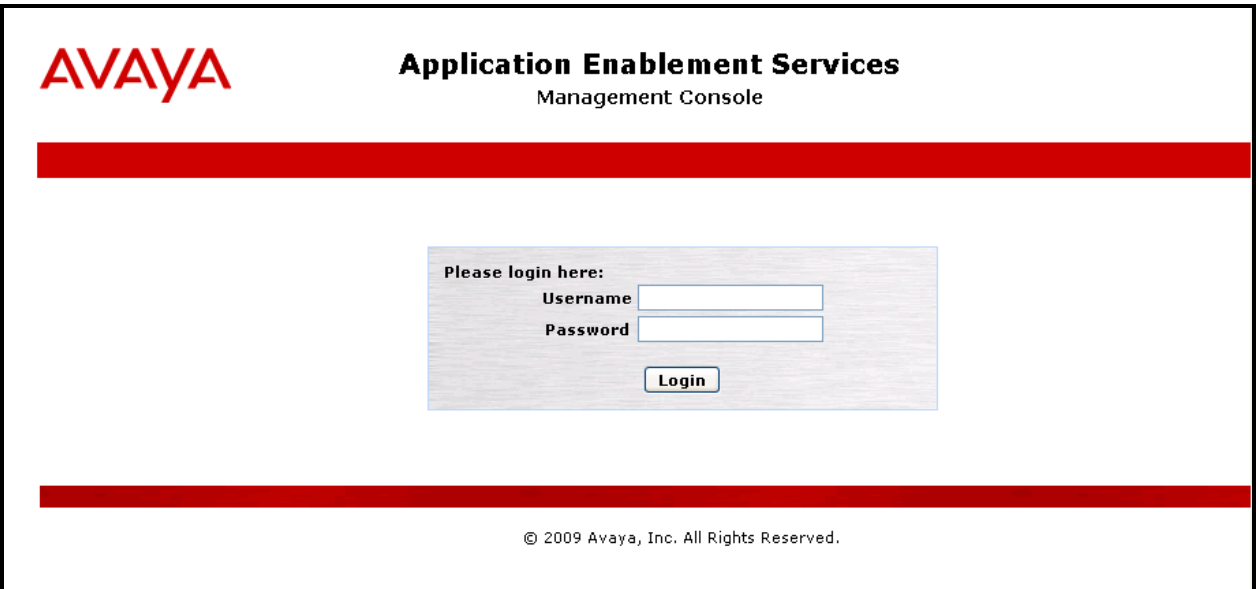

### **Figure 14: Application Enablement Services Login Screen**

Click "AE Services" in left frame.

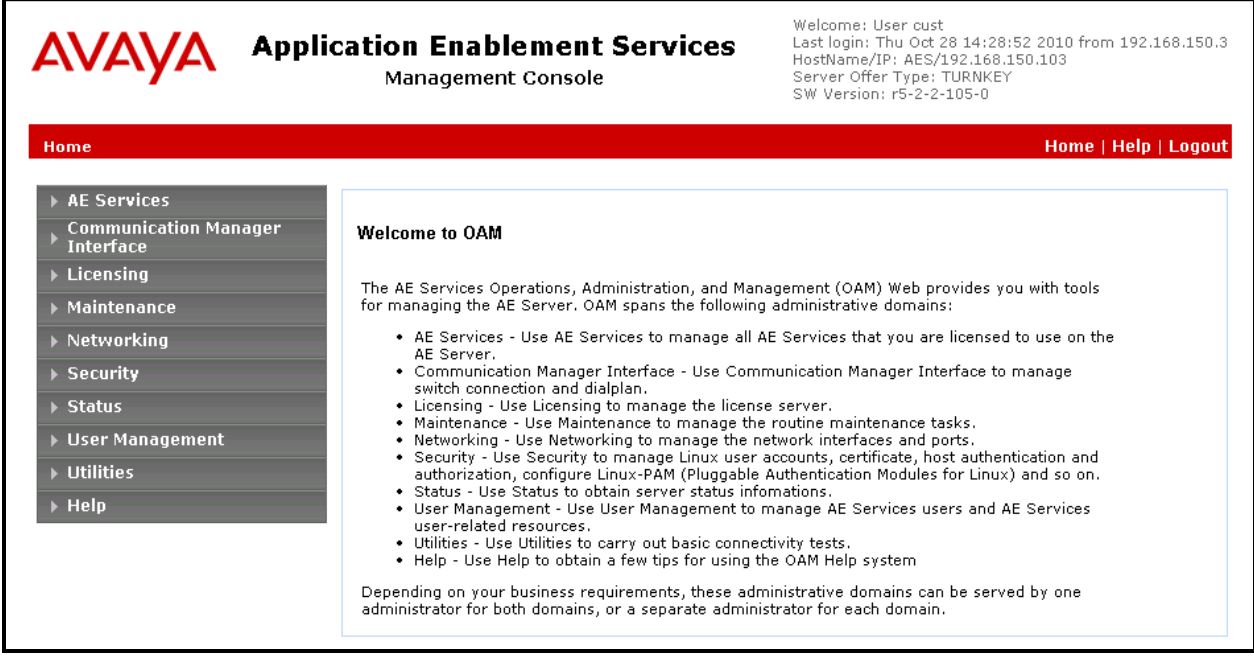

**Figure 15: Application Enablement Services Main Screen**

Verify that the Application Enablement Services server installation has a DMCC license. If this is not the case, please contact an Avaya representative regarding licensing.

| <b>Application Enablement Services</b><br><b>AVAVA</b><br><b>Management Console</b> |                                                                                                    |               |              | Welcome: User cust<br>Last login: Thu Oct 28 14:28:52 2010 from 192.168.150.3<br>HostName/IP: AES/192.168.150.103<br>Server Offer Type: TURNKEY<br>SW Version: r5-2-2-105-0 |                      |  |  |
|-------------------------------------------------------------------------------------|----------------------------------------------------------------------------------------------------|---------------|--------------|----------------------------------------------------------------------------------------------------|----------------------|--|--|
| <b>AE Services</b>                                                                  |                                                                                                    |               |              |                                                                                                    | Home   Help   Logout |  |  |
| ▼ AE Services<br>▶ CVLAN<br>$\triangleright$ DLG<br><b>EDMCC</b>                    | <b>AF Services</b>                                                                                                    |               |              |                                                                                                    |                      |  |  |
| $\triangleright$ SMS                                                                | IMPORTANT: AE Services must be restarted for administrative changes to fully take effect.<br>Changes to the Security Database do not require a restart.                                     |               |              |                                                                                                    |                      |  |  |
| $\triangleright$ TSAPI                                                              | <b>Service</b>                                                                                                    | <b>Status</b> | <b>State</b> | <b>License Mode</b>                                                                                                    | $Cause$ <sup>*</sup> |  |  |
| <b>Communication Manager</b><br><b>Interface</b>                                    | ASAI Link Manager                                                                                                    | N/A           | Running      | N/A                                                                                                    | N/A                  |  |  |
| $\blacktriangleright$ Licensing                                                     | <b>CVLAN Service</b>                                                                                                    | OFFLINE       | Running      | N/A                                                                                                    | N/A                  |  |  |
| ▶ Maintenance                                                                       | <b>DLG Service</b>                                                                                                    | OFFLINE       | Running      | N/A                                                                                                    | N/A.                 |  |  |
| ▶ Networking                                                                        | <b>DMCC Service</b>                                                                                                    | <b>ONLINE</b> | Running      | NORMAL MODE                                                                                                    | N/A                  |  |  |
|                                                                                     | <b>TSAPI Service</b>                                                                                                    | ONLINE        | Running      | NORMAL MODE                                                                                                    | N/A.                 |  |  |
| $\triangleright$ Security                                                           | Transport Layer Service                                                                                                    | N/A           | Running      | N/A                                                                                                    | N/A                  |  |  |
| ▶ Status<br>▶ User Management<br>▶ Utilities                                        | For status on actual services, please use Status and Control<br>*-- For more detail, please mouse over the Cause, you'll see the tooltip, or go to help page.<br><b>License Information</b> |               |              |                                                                                                    |                      |  |  |
| $\triangleright$ Help                                                               | You are licensed to run Application Enablement (CTI) version 5.0                                                                                                    |               |              |                                                                                                    |                      |  |  |

**Figure 16: Application Enablement Services Top Level Screen**

Navigate to **Communication Manager InterfaceSwitch Connections**. Enter the name of the Switch Connection to be added, and click on the "Add Connection" button. This name should match what will be used by the Retia ReDat in **Section [6.](#page-21-0)**

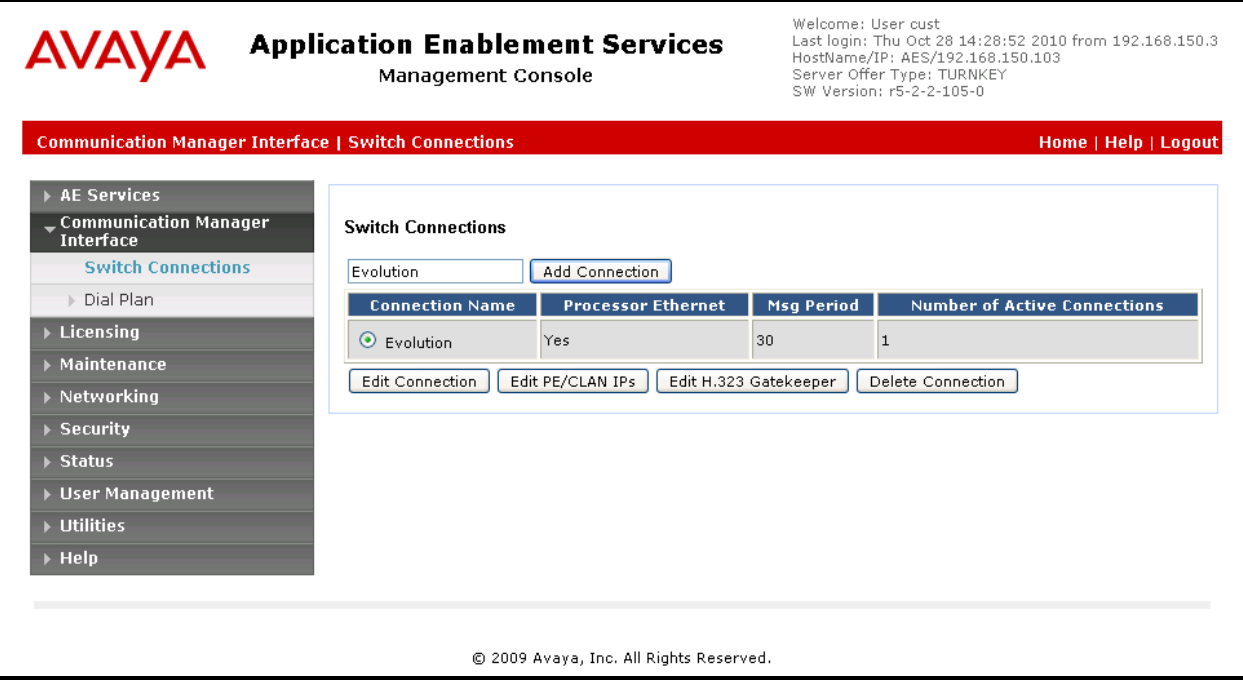

**Figure 17: Switch Connection Screen**

The **Communication Manager Interface | Switch Connections** page is presented. At this point, enter the screen fields as described in the following table, and click the "Apply" button.

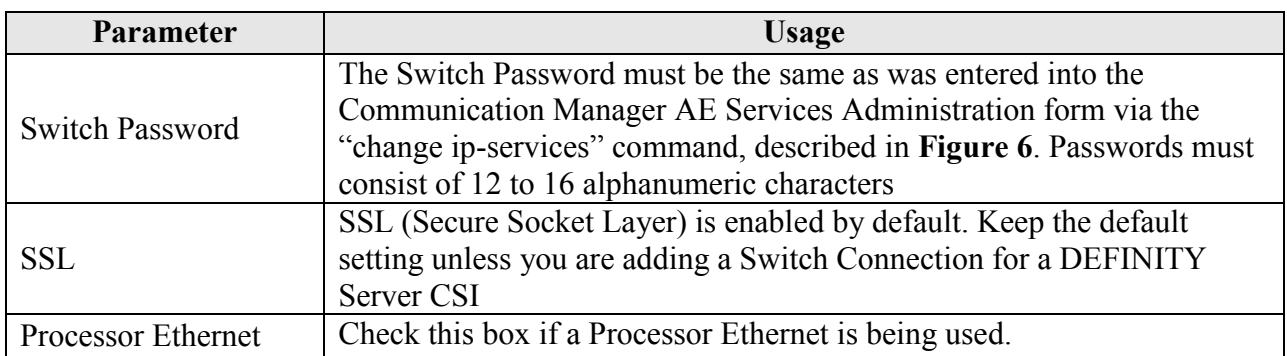

### **Table 8: Configuration of Switch Password**

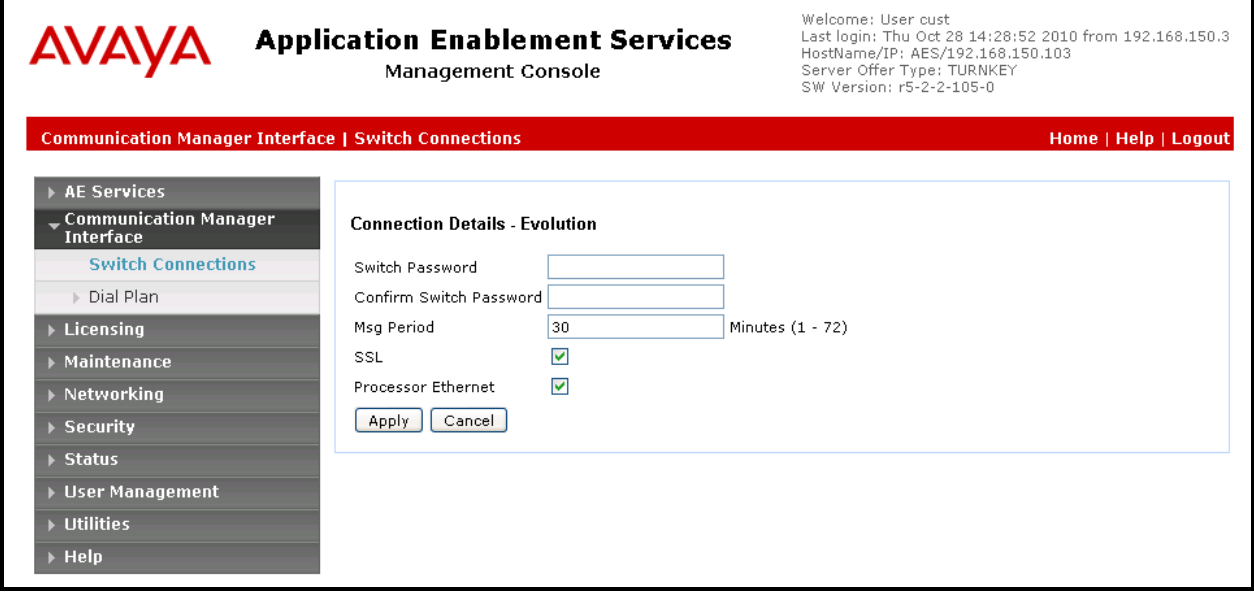

<span id="page-16-0"></span>**Figure 18: Set Switch Password Screen**

From the **Communication Manager InterfaceSwitch Connections** screen, click the "Edit PE/CLAN IPs" button, (not shown), to display the screen shown below. Enter the IP address of the Processor Ethernet interface that Application Enablement Services will use for communication with the switch, and click the "Add/Edit Name or IP" button.

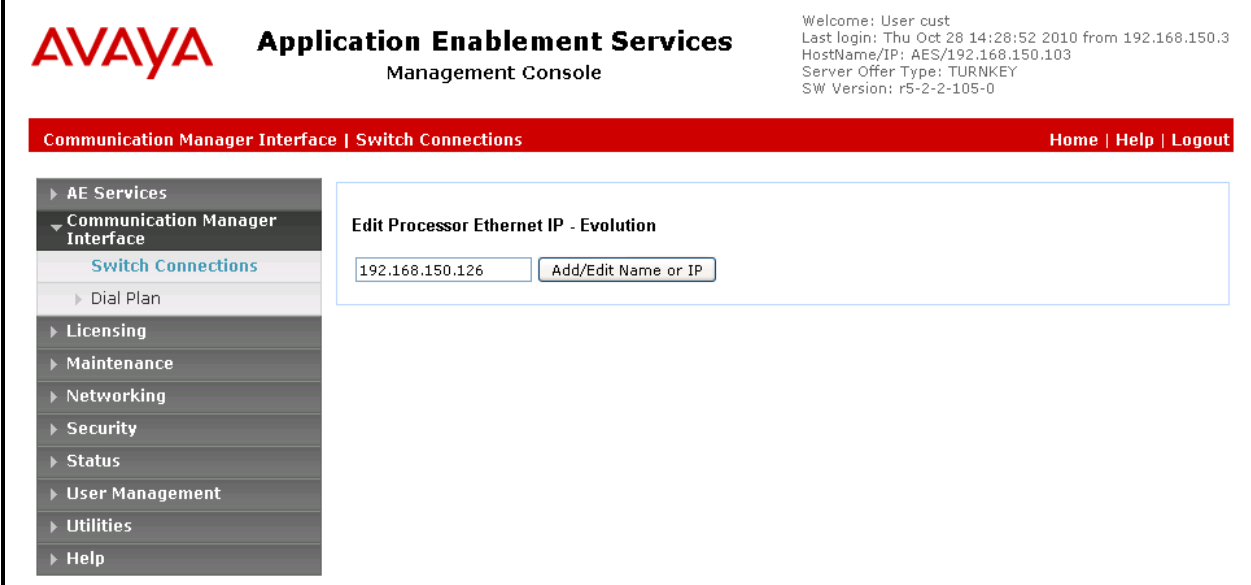

**Figure 19: Edit Processor Ethernet IP Screen**

Navigate to User Management<sup>></sup>User Admin<sup>></sup>Add User. The "CT User" field for this user must be set to "Yes". In this case, the Application Enablement Services user is the ReDat application, which uses Application Enablement Services to monitor stations and initiate switching operations. The "User Id" and "User Password" must be the same as what will be configured for Retia ReDat in **Section [6](#page-21-0)**.

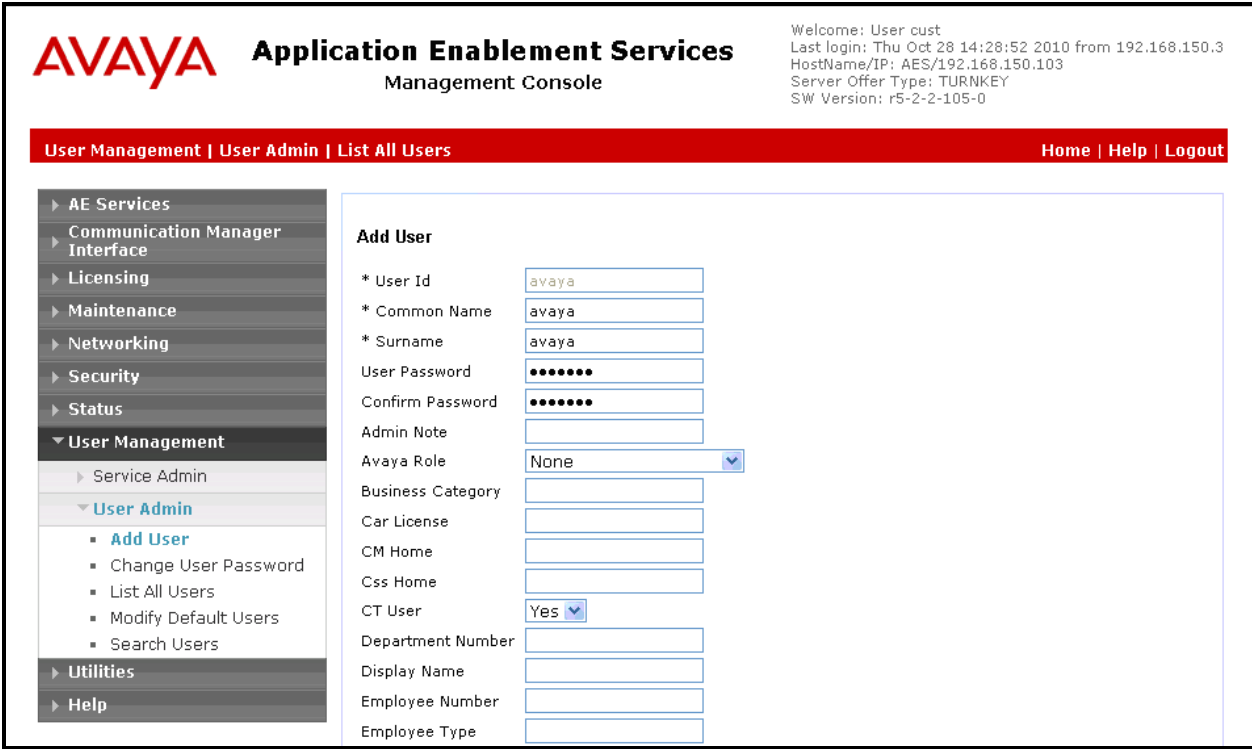

<span id="page-18-0"></span>**Figure 20: Add User Screen**

Navigate to **SecuritySecurity DatabaseCTI UsersList All Users**, and then click "Edit User" for the newly added user "avaya", (not shown). Enable "Unrestricted Access" and click "Apply Changes".

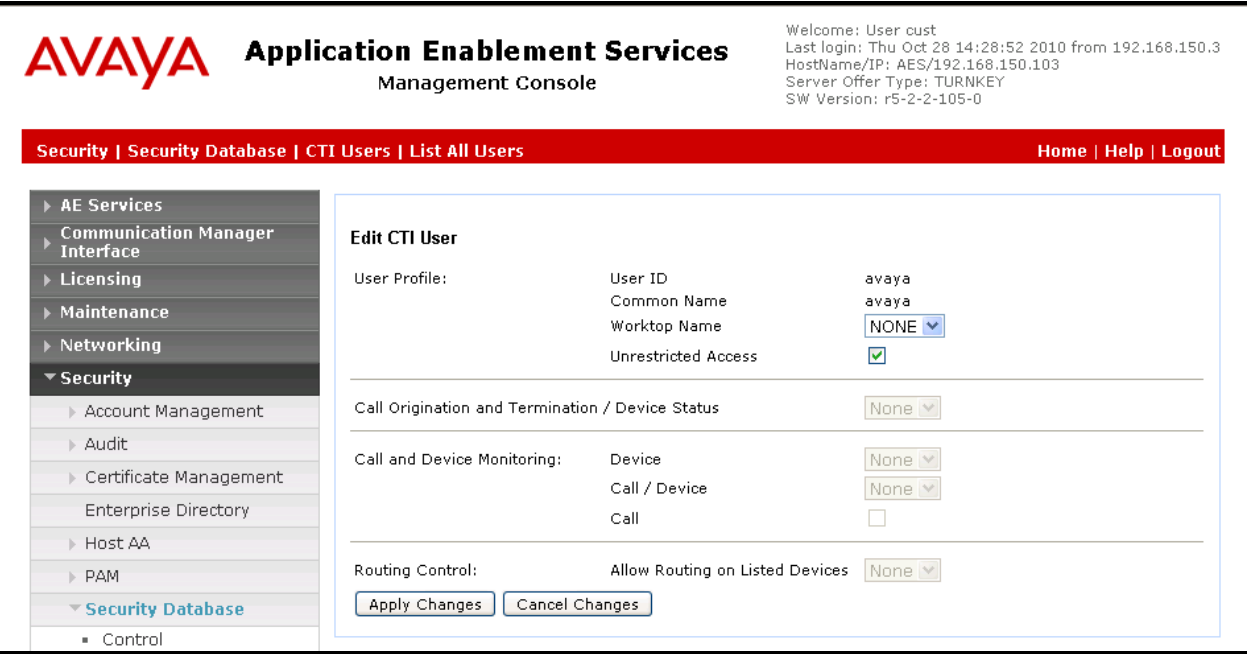

**Figure 21: Edit CTI User Screen**

Navigate to **NetworkingPorts** and configure the DMCC Server Ports as shown in the following table.

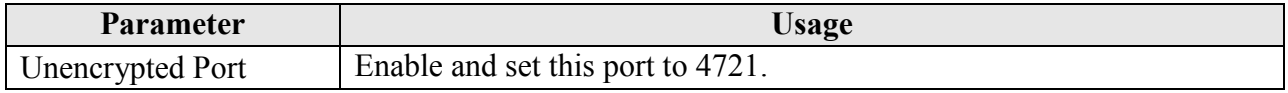

## **Table 9: Avaya Aura**® **Application Enablement Services Port Parameters**

|                                                          | <b>Application Enablement Services</b><br>Management Console | Welcome: User cust<br>Last login: Thu Oct 28 14:28:52 2010 from 192.168.150.3<br>HostName/IP: AES/192.168.150.103<br>Server Offer Type: TURNKEY<br>SW Version: r5-2-2-105-0 |              |                         |  |
|----------------------------------------------------------|--------------------------------------------------------------|----------------------------------------------------------------------------------------------------|--------------|-------------------------|--|
| <b>Networking   Ports</b>                                |                                                              |                                                                                                    |              | Home   Help   Logout    |  |
| AE Services<br><b>Communication Manager</b><br>Interface | Ports                                                        |                                                                                                    |              |                         |  |
| $\blacktriangleright$ Licensing                          | <b>CVLAN Ports</b>                                           |                                                                                                    |              | Enabled Disabled        |  |
| ▶ Maintenance                                            |                                                              | Unencrypted TCP Port                                                                                                    | 9999         | $\odot$ $\odot$         |  |
| ▼ Networking                                             |                                                              | Encrypted TCP Port                                                                                                    | 9998         | $\odot$ $\odot$         |  |
| AE Service IP (Local IP)<br>Network Configure            | DLG Port                                                     | <b>TCP Port</b>                                                                                                    | 5678         |                         |  |
| <b>Ports</b>                                             | <b>TSAPI Ports</b>                                           |                                                                                                    |              | <b>Enabled Disabled</b> |  |
| $\triangleright$ Security                                |                                                              | <b>TSAPI Service Port</b>                                                                                                    | 450          | $\odot$ $\odot$         |  |
| $\triangleright$ Status                                  |                                                              | Local TLINK Ports                                                                                                    |              |                         |  |
| <b>Diser Management</b>                                  |                                                              | TCP Port Min<br><b>TCP Port Max</b>                                                                                                    | 1024<br>1039 |                         |  |
| ▶ Utilities                                              |                                                              | Unencrypted TLINK Ports                                                                                                    |              |                         |  |
| $\blacktriangleright$ Help                               |                                                              | TCP Port Min                                                                                                    | 1050         |                         |  |
|                                                          |                                                              | <b>TCP Port Max</b>                                                                                                    | 1065         |                         |  |
|                                                          |                                                              | <b>Encrypted TLINK Ports</b>                                                                                                    |              |                         |  |
|                                                          |                                                              | TCP Port Min                                                                                                    | 1066         |                         |  |
|                                                          |                                                              | TCP Port Max                                                                                                    | 1081         |                         |  |
|                                                          | <b>DMCC Server Ports</b>                                     |                                                                                                    |              | <b>Enabled Disabled</b> |  |
|                                                          |                                                              | Unencrypted Port                                                                                                    | 4721         | $\circ$ $\circ$         |  |
|                                                          |                                                              | Encrypted Port                                                                                                    | 4722         | $\odot$ $\odot$         |  |
|                                                          |                                                              | TR/87 Port                                                                                                    | 4723         | $\circ$                 |  |

**Figure 22: Application Enablement Services Port Configuration**

# **6. Configure Retia ReDat Server**

<span id="page-21-0"></span>Browse to the IP address of the ReDat server, from a web browser. Select the desired language from the "Language" drop-down menu, enter the appropriate administrator credentials, and click "Login".

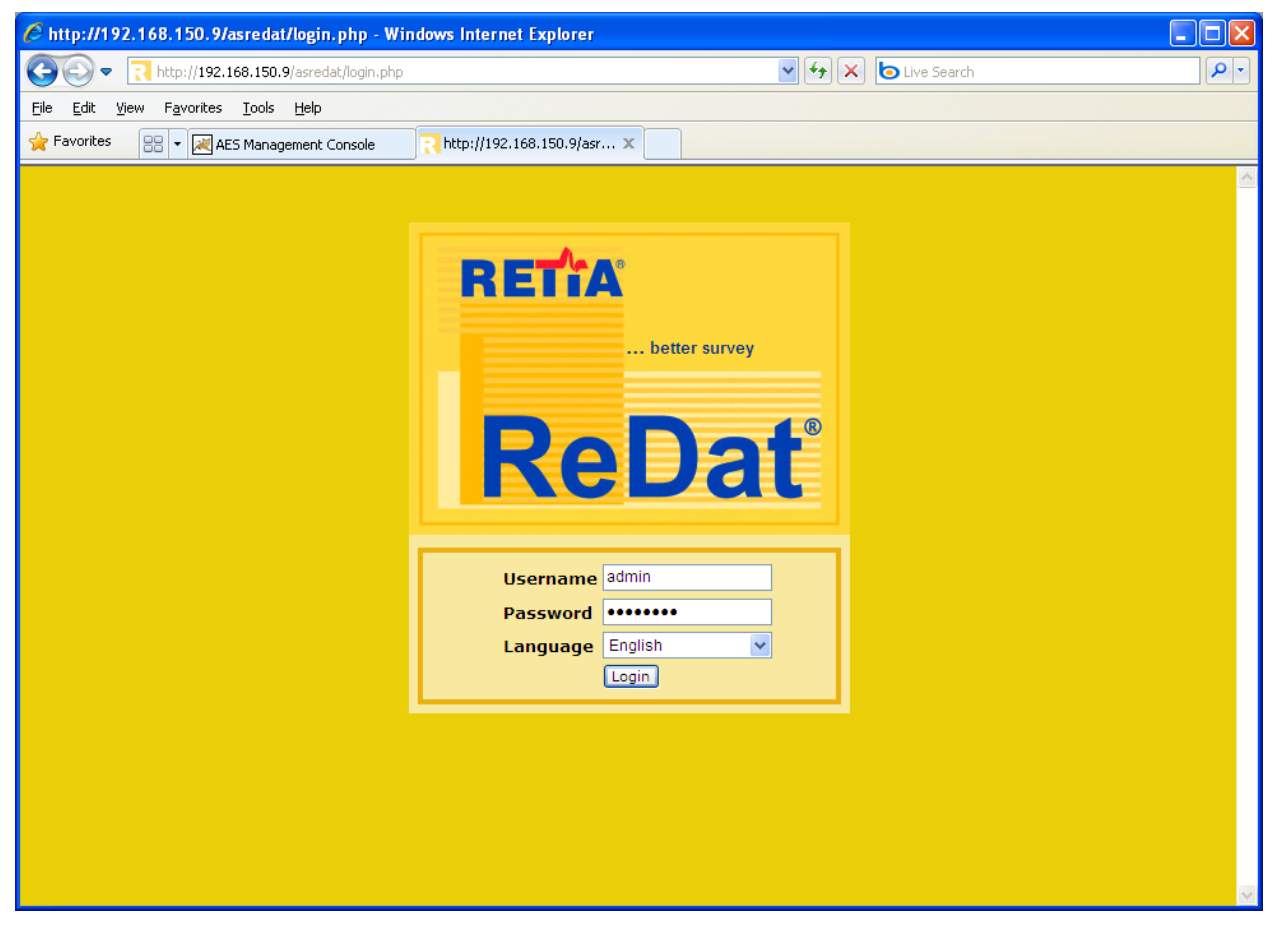

**Figure 23: ReDat Login Screen**

Select "Configuration"  $\rightarrow$  "Record units" from the tabs at the top of the screen, as shown below. Click on the "new" icon, which is highlighted.

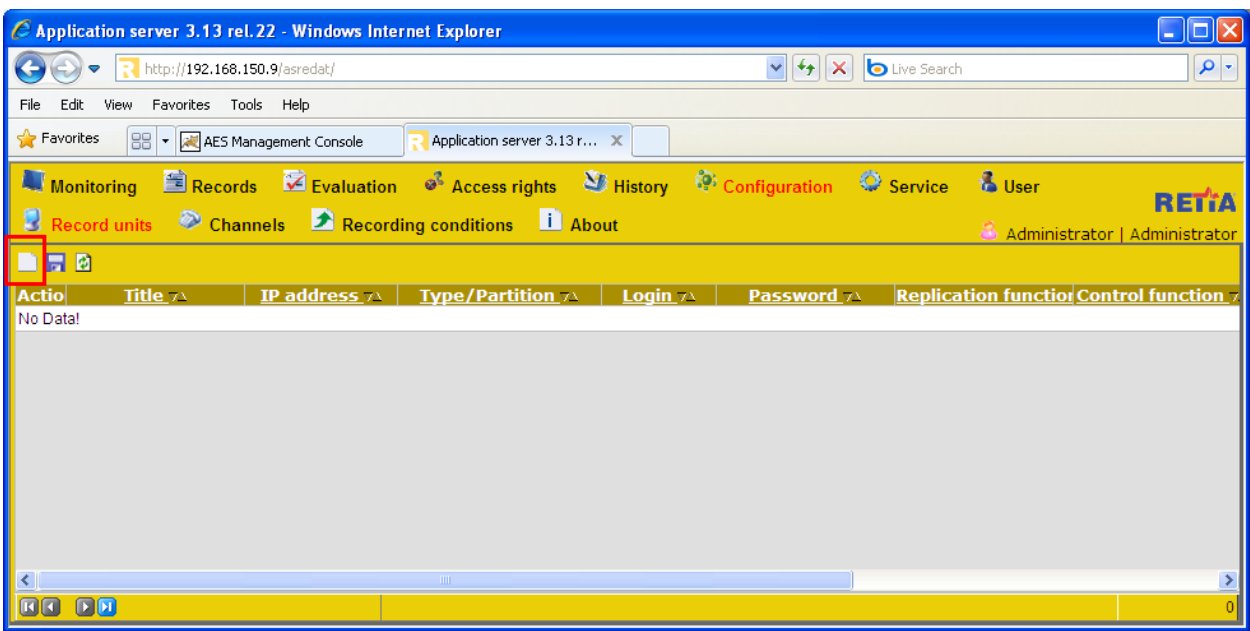

**Figure 24: ReDat Record Units Screen**

Select each of the empty fields and entering the parameters shown in the following table, and click the highlighted "save" icon.

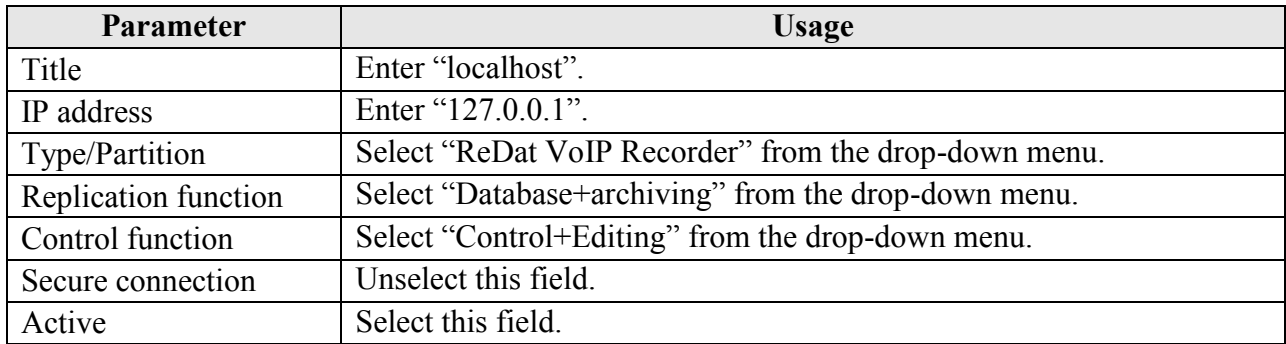

#### **Table 10: ReDat Record Units Parameters**

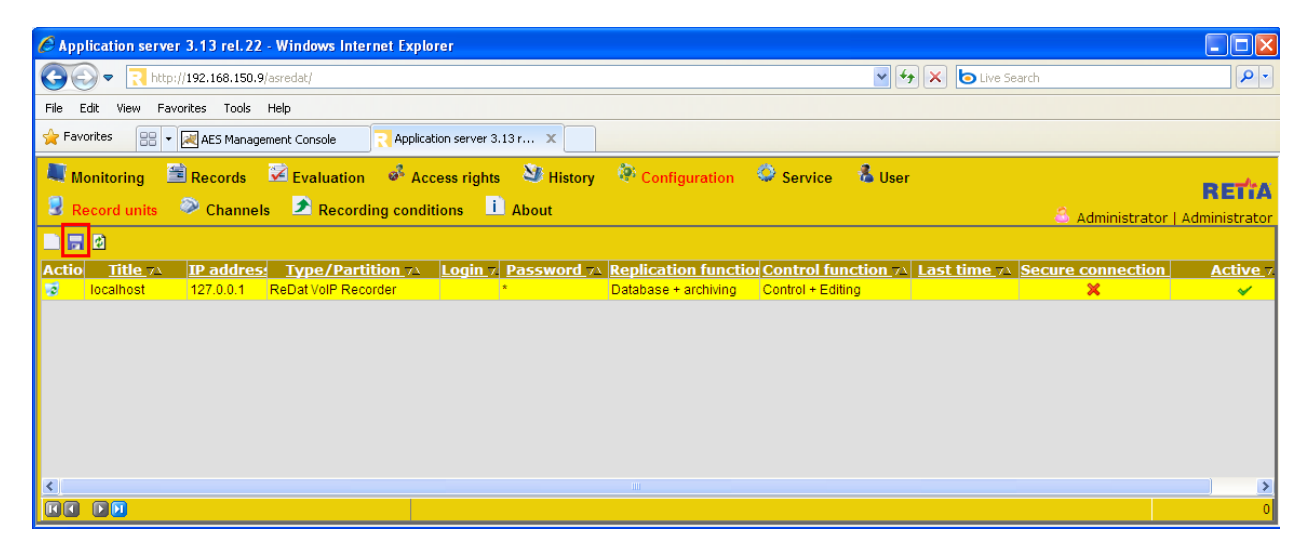

**Figure 25: ReDat Completed Record Units Screen**

Click "Channels", select "localhost" from the drop-down "Record unit" menu, and click the "Get" button.

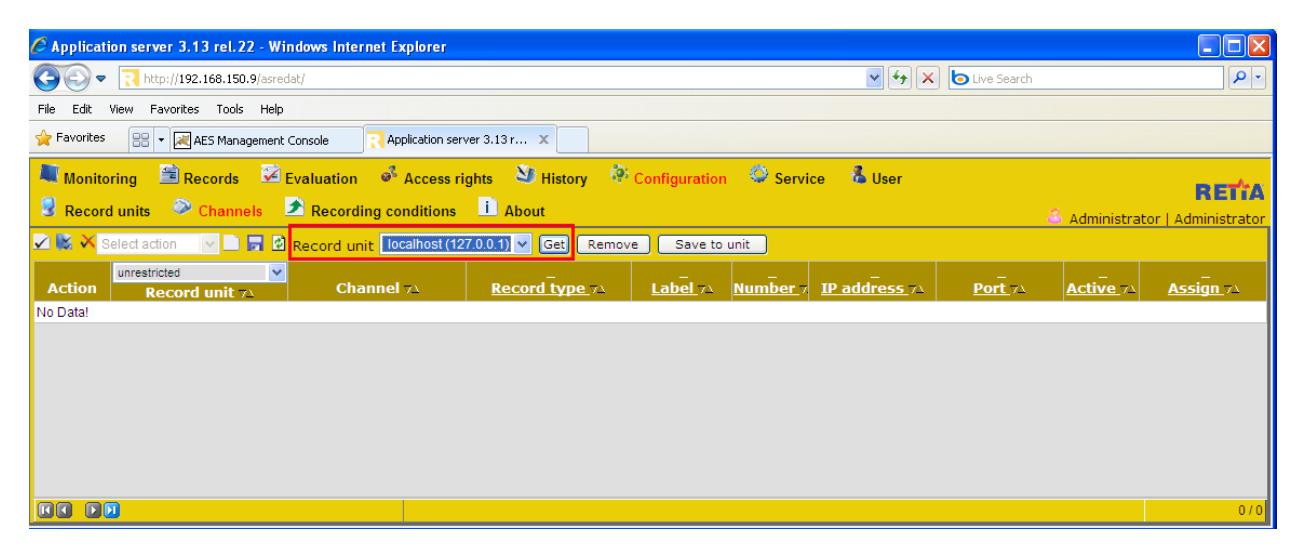

**Figure 26: ReDat Channel Selection Screen**

The menu is updated to show the recording channels available on the recording unit.

| C Application server 3.13 rel.22 - Windows Internet Explorer                                                                                                    |                                                                                 |                 |                       |              |                     |               |                    |                  |                               |
|----------------------------------------------------------------------------------------------------|---------------------------------------------------------------------------------|-----------------|-----------------------|--------------|---------------------|---------------|--------------------|------------------|-------------------------------|
| $\left \mathbf{v}\right $ $\left \mathbf{v}\right $ $\left \mathbf{v}\right $ and $\mathbf{v}$ is the Search<br>http://192.168.150.9/asredat/                      |                                                                                 |                 |                       |              |                     |               |                    | $\rho$ .         |                               |
| Favorites Tools Help<br>File<br>Edit<br><b>View</b>                                                                                                    |                                                                                 |                 |                       |              |                     |               |                    |                  |                               |
| <b>Favorites</b><br><b>RR</b> . <b>MAES Management Console</b><br>Application server 3.13 r X                                                                      |                                                                                 |                 |                       |              |                     |               |                    |                  |                               |
| Monitoring Execords M Evaluation of Access rights M History M Configuration C Service & User<br>Record units Channels <b>A</b> Recording conditions <b>L</b> About |                                                                                 |                 |                       |              |                     |               |                    | <b>RETTA</b>     |                               |
|                                                                                                    |                                                                                 |                 |                       |              |                     |               |                    |                  | Administrator   Administrator |
|                                                                                                    | <b>Z M</b> Select action V <b>R Z R Record unit</b> localhost (127.0.0.1) v Get |                 | Remove                | Save to unit |                     |               |                    |                  |                               |
| <b>Action</b>                                                                                                    | unrestricted<br>$\checkmark$<br><b>Record unit 71</b>                           | Channel 74      | <b>Record type 71</b> | Label 71     | Number <sub>7</sub> | IP address 74 | Port <sub>74</sub> | <b>Active 71</b> | <b>Assign 74</b>              |
| $\Box$                                                                                                    | localhost (127.0.0.1)                                                           | IPT 1:01        | <b>IP Extension</b>   |              |                     |               |                    | ✓                | Yes                           |
| $\Box$ $\Box$                                                                                                    | localhost (127.0.0.1)                                                           | <b>IPT 1:02</b> | <b>IP Extension</b>   |              |                     |               |                    | $\checkmark$     | Yes                           |
| Z<br>$\Box$                                                                                                    | localhost (127.0.0.1)                                                           | IPT 1:03        | <b>IP Extension</b>   |              |                     |               |                    | $\checkmark$     | Yes                           |
| $\overline{\mathscr{L}}$<br>$\Box$                                                                                                    | localhost (127.0.0.1)                                                           | IPT 1:04        | <b>IP Extension</b>   |              |                     |               |                    | $\checkmark$     | Yes                           |
| $\overline{\mathscr{L}}$<br>$\Box$                                                                                                    | localhost (127.0.0.1)                                                           | IPT 1:05        | <b>IP Extension</b>   |              |                     |               |                    | $\checkmark$     | Yes                           |
| Z<br>$\Box$                                                                                                    | localhost (127.0.0.1)                                                           | <b>IPT 1:06</b> | <b>IP Extension</b>   |              |                     |               |                    | $\checkmark$     | Yes                           |
| Z<br>$\Box$                                                                                                    | localhost (127.0.0.1)                                                           | IPT 1:07        | <b>IP Extension</b>   |              |                     |               |                    | $\checkmark$     | Yes                           |
| ø<br>$\Box$                                                                                                    | localhost (127.0.0.1)                                                           | <b>IPT 1:08</b> | <b>IP Extension</b>   |              |                     |               |                    | $\checkmark$     | Yes                           |
| Z<br>$\Box$                                                                                                    | localhost (127.0.0.1)                                                           | IPT 1:09        | <b>IP Extension</b>   |              |                     |               |                    | ✓                | Yes                           |
| 7<br>П                                                                                                    | localhost (127.0.0.1)                                                           | <b>IPT 1:10</b> | <b>IP Extension</b>   |              |                     |               |                    | $\checkmark$     | Yes                           |
| FIF                                                                                                    | FA                                                                              |                 |                       |              |                     |               |                    |                  | 0/10                          |

**Figure 27: ReDat Available Channels Screen**

For each of the extensions to be monitored shown in **[Table 1](#page-3-0)**, enter the parameters shown in the following table and click the "Save" icon and then click "Save to unit" button.

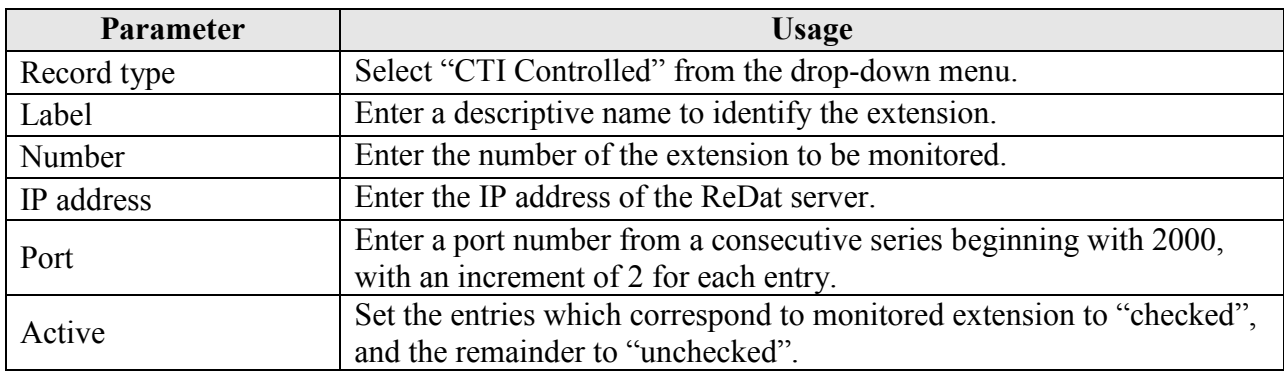

### **Table 11: ReDat Record Units Parameters**

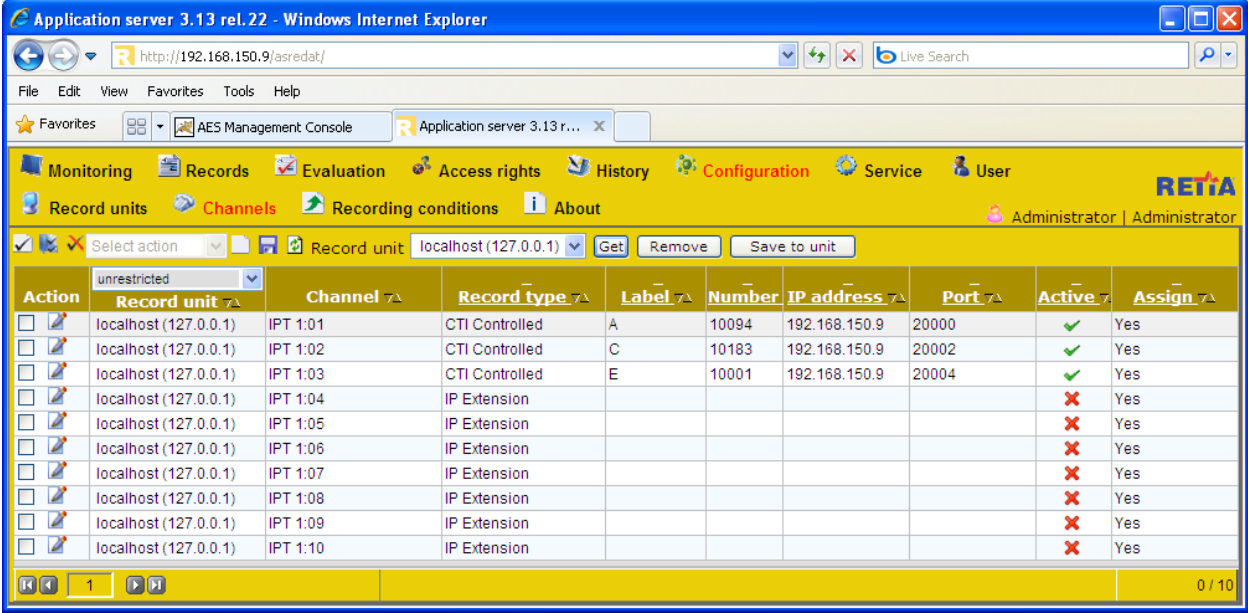

**Figure 28: ReDat Configured Channels Screen**

Click "Service" and "CTI" from the tabs at the top of the screen, and enter the parameters shown in the following table.

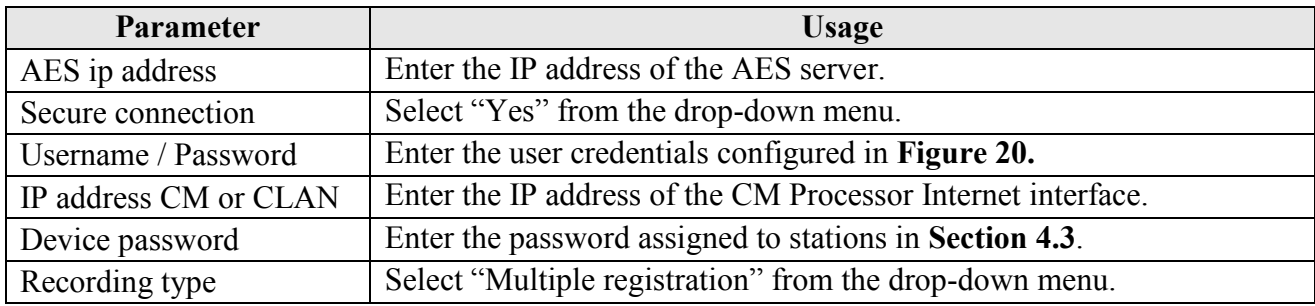

#### **Table 12: ReDat CTI Service Parameters**

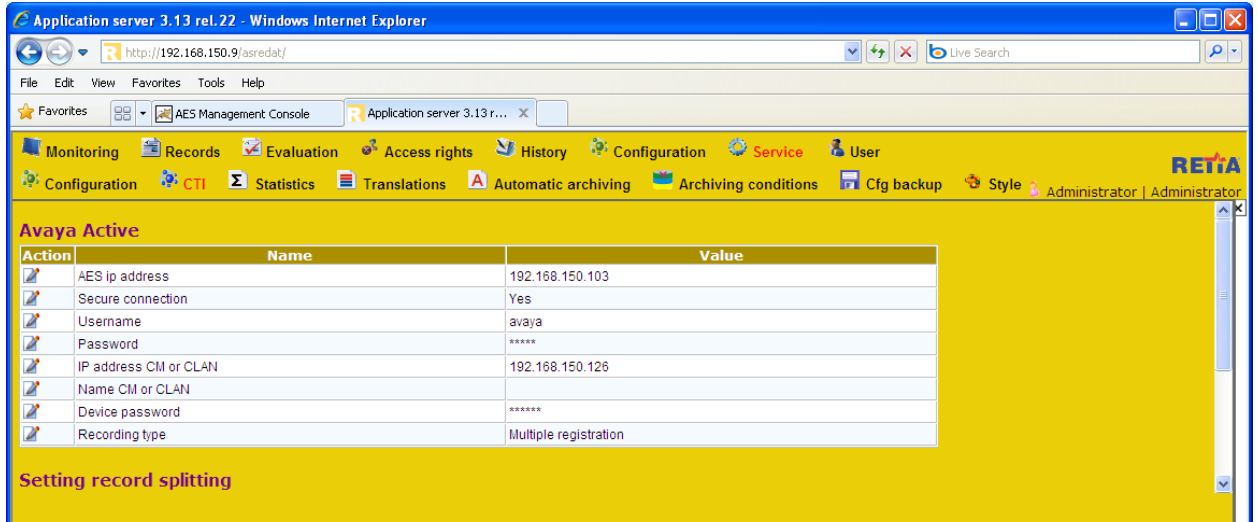

**Figure 29: ReDat CTI Service Screen**

# **7. General Test Approach and Test Results**

The compliance testing done between Retia ReDat and Communication Manager was performed manually. The functional and robustness tests were done, but no performance testing was done. The test method employed can be described as follows:

- Avaya Aura® Communication Manager was configured to support various local IP telephones, as well as a networked PBX connection and a PSTN connection.
- An E1 PSTN interface was attached to Avaya Aura<sup>®</sup> Communication Manager.
- The Retia ReDat was configured to monitor various telephones attached to Avaya Aura<sup>®</sup> Communication Manager.
- The major Retia ReDat features and functions were verified using the above-mentioned local and external telephones, including the ability to record calls made to and from
	- o Locally attached IP and digital telephones
	- o Telephones attached to the PSTN via E1 trunk.
	- o Telephones attached to a networked PBX via QSIG trunk.

The tests which were performed are shown is **Section [1.1](#page-1-0)**. All tests which were performed produced the expected result.

# **8. Verification Steps**

The correct installation and configuration of Retia ReDat voice recorder can be verified by performing the following steps using the Avaya Aura® Application Enablement Services administrative web interface.

 Navigate to **Status Status and ControlSwitch Conn Summary.** Select the PBX 1, and click "Connection Details". Verify that the connection state is "Online" and "Talking".

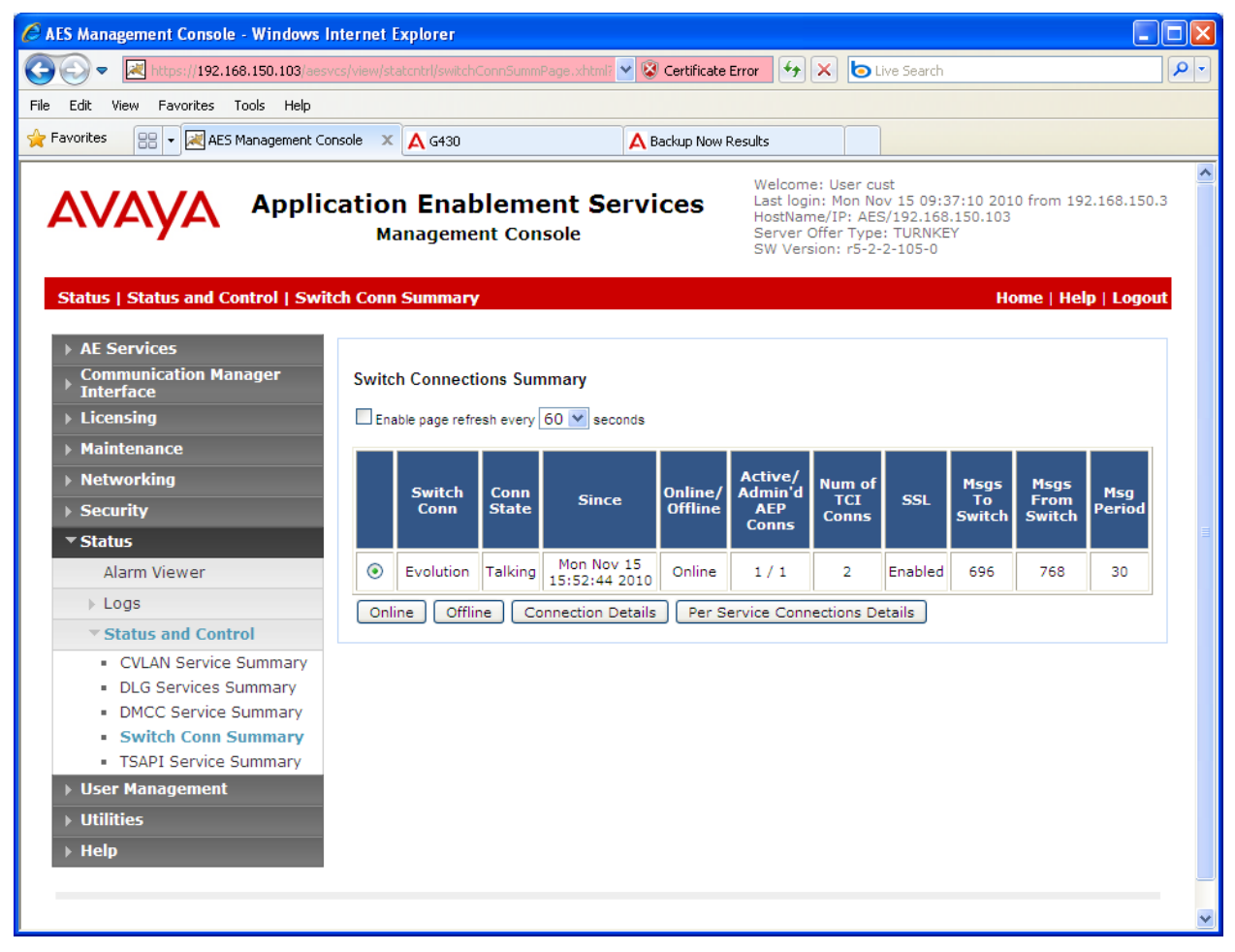

**Figure 30: Application Enablement Services Switch Connection Details Screen**

• Navigate to Status  $\rightarrow$  Status and Control  $\rightarrow$  DMCC Service Summary and click "Service Summary". Verify that the Retia ReDat has established a session.

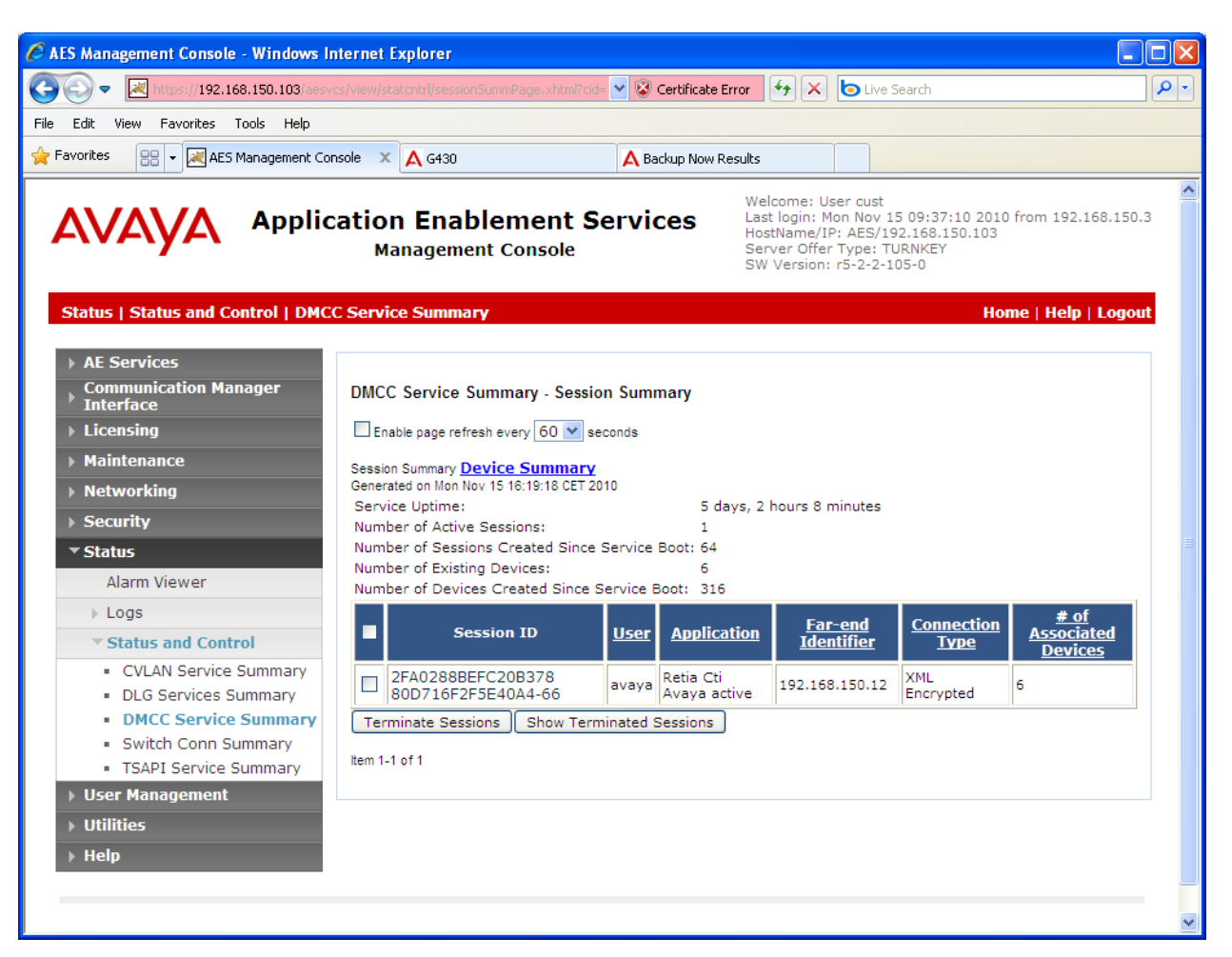

**Figure 31: DMCC Service Summary Screen**

• Navigate to Status > Status and Control > DMCC Service Summary and click "Device Summary". Verify that the Retia ReDat has registered each of the CTI stations.

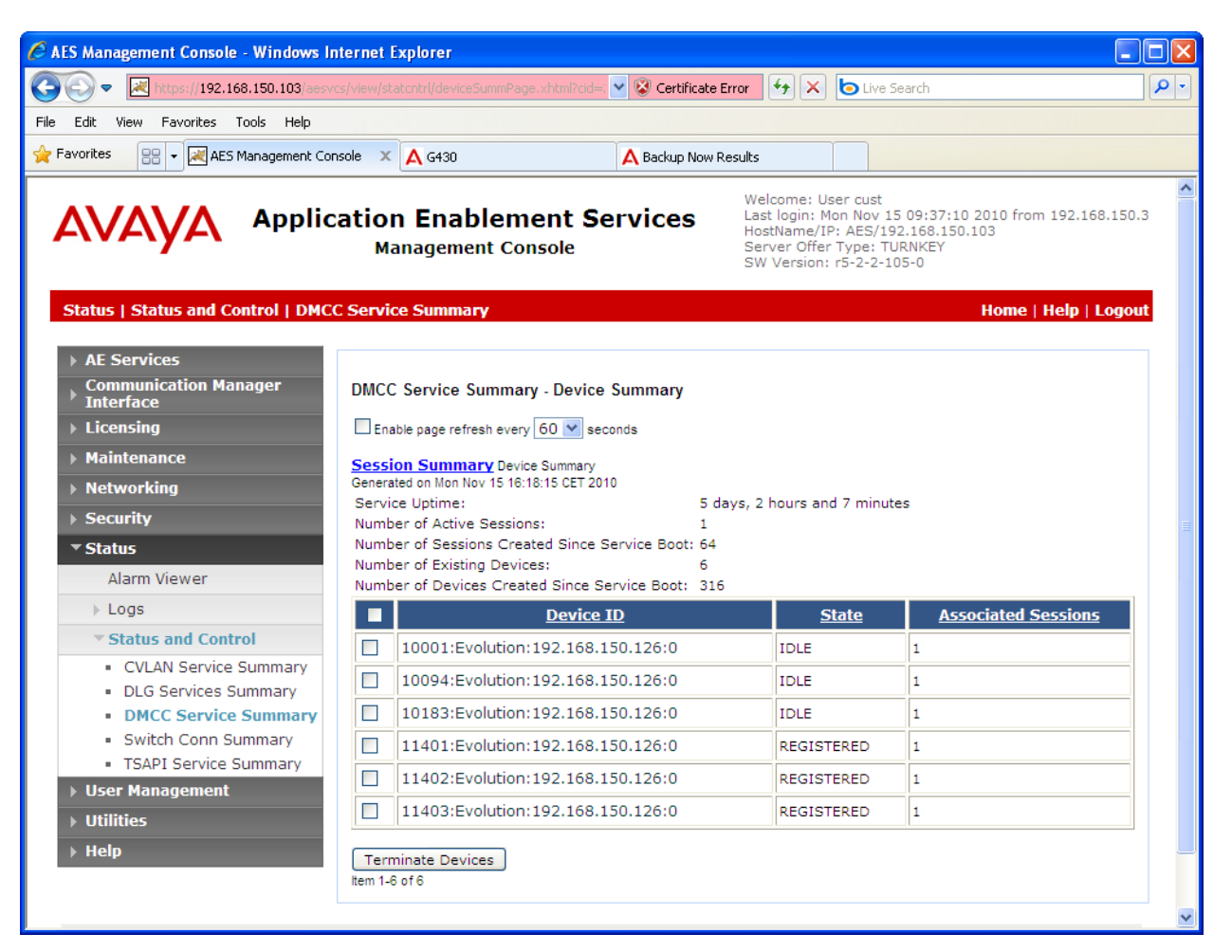

**Figure 32: DMCC Device Summary Screen**

## **9. References**

- <span id="page-31-0"></span>[1] *Administering Avaya Aura™ Communication Manager*, May 2009, Document Number 03- 300509.
- <span id="page-31-1"></span>[2] *Avaya Aura™ Communication Manager Feature Description and Implementation,* May 2009, Issue 7, Document Number 555-245-205.
- [3] *Avaya Aura™ Application Enablement Services Administration and Maintenance Guide*, November 2009, Document Number 02-300357
- [4] Retia product descriptions: <http://www.redat.cz/en/products-and-services/>

## **10. Conclusion**

These Application Notes describe the compliance testing of the Retia ReDat recording system with Avaya Aura<sup>®</sup> Communication Manager. Silent monitoring via the Multiple Registrations recording method offered by the ReDat was tested. A detailed description of the configuration required for both the Avaya and the Retia equipment is documented within these Application Notes. The ReDat passed all of the tests performed, which included both functional and robustness tests.

#### **©2011 Avaya Inc. All Rights Reserved.**

Avaya and the Avaya Logo are trademarks of Avaya Inc. All trademarks identified by ® and ™ are registered trademarks or trademarks, respectively, of Avaya Inc. All other trademarks are the property of their respective owners. The information provided in these Application Notes is subject to change without notice. The configurations, technical data, and recommendations provided in these Application Notes are believed to be accurate and dependable, but are presented without express or implied warranty. Users are responsible for their application of any products specified in these Application Notes.

Please e-mail any questions or comments pertaining to these Application Notes along with the full title name and filename, located in the lower right corner, directly to the Avaya DevConnect Program at [devconnect@avaya.com.](mailto:devconnect@avaya.com)